**1.** Select anyone Course 'B.A/B.SC/B.COM' from "Course" as per your choice.

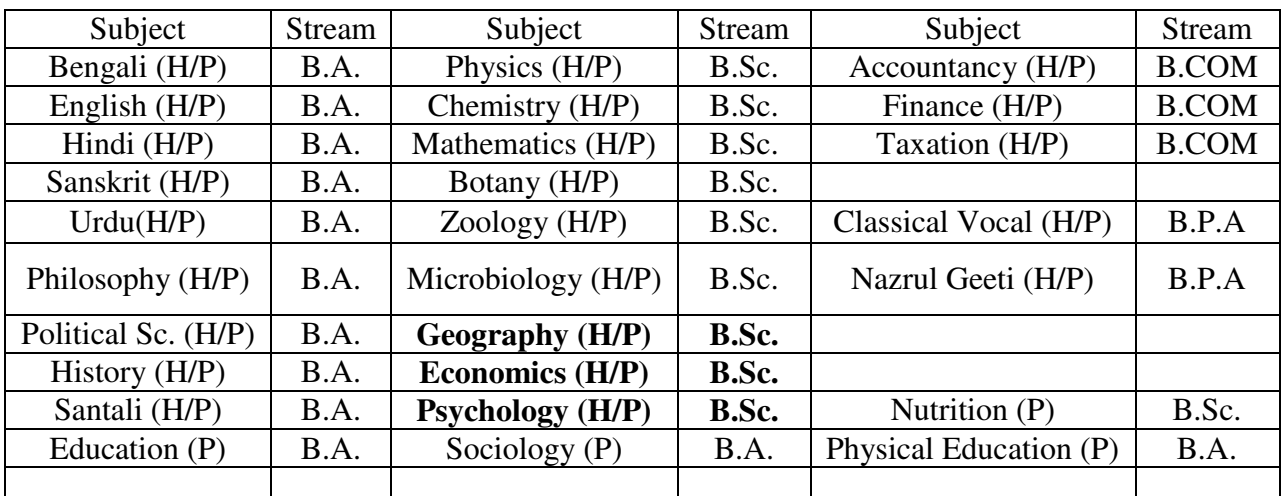

## **Available Subjects offer in particular stream:**

\*\* H =Honours Course and P= Programme Course

(Note:If you are applying for 'B.A Honours' or B.Sc. Honours or B.Com. Honours, you'll get Four Preference of Honours (means you can apply for Four Honours subjects at a time). When you'll select the Honours subject, you will get one tables 'Generic Elective '. In ' Generic Elective ' you'll get many subjects, from which you have to choose one subject.

If you are applying for 'B.A Programme', you'll get two tables named 'MIL-1 (Core)' & 'Select 1 Core Paper'. You have to choose any one subject from 'MIL-1 (Core)' and in 'Select 1 Core Paper' you'll get many subjects, from which you have to choose one subject for your Programme course.

If you are applying for 'B.SC Programme', you'll get a tables named 'Other Core Paper'. In 'Other Core Paper' you'll get many subjects, from which you have to choose two subjects for your Programme course.

If you are applying for only 'B.com Honours', you'll get three options of Honours (means you can apply for three Honours subjects at a time). When you'll select the Honours subject, you will get one table to choice the Generic Elective Subject.

If you are applying for 'B.com Programme', you'll get two tables named "Select other Core". In 'AECC (CORE)' you have to choose any one another subject and one MIL Subject.

- **2.** After selecting the above points fill your complete personal information as per application form. After the completion of your personal information, you'll have to fill up the 'Educational Qualification'. Under this you'll choose or enter - Details of 'SSC Board/University (10th)','SSC Registration Number (10th)','SSC Passing Year (10th)','HS Stream (10+2)',HS Board/University (10+2), 'HS Passing Year (10+2)', 'Subjects' & 'Marks'
- **3.** Fill your Permanent Address and Correspondence/Local Address (If Local and Permanent Address is same then select 'Yes' from drop down menu after filling 'Permanent Address').
- **4.** Write 'Mobile number' (which is currently active) "This Mobile No is used in Admission/Registration/Examination Purpose".
- **5.** Upload your 'Recent Photograph' & 'Signature'. (Note: Only star marks are mandatory Field. Checked the check box of 'I agree to the Terms and Condition' and click on 'Submit' button. After filling the form your Application number and Password will send to your Registered Mobile number. You will also have to print out the form and generate the challan and pay requisite form fill up fees to any Axis Bank branch.
- **6.** In submission of requisite fees in Bank you will get payment receipt (College Copy and Candidate Copy).Please Preserve the receipt carefully for all future dealings with the college.